## HP お知らせ

Date: June 3, 2022 RIKEN KEIKI CO., LTD.

## How to set up "RK Link" and Google account due to security enhancement by Google

 $\blacklozenge$  How to change settings  $\blacklozenge$ 

- 1) Sign in to your registered Google account
- 2) In the navigation panel, select "Security"
- 3) Under "Signing in to Google," select 2-Step Verification and then Get started.
- 4) Generate an App Password (16-digit passcode)
- 5) Open "RK Link"
- 6) Tap the menu icon " $\equiv$ ".
- 7) Enter your Gmail address and the App Password generated in step 4) in "Application Settings > Notification Settings > Gmail Settings"
- 8) Tap "Sign in".

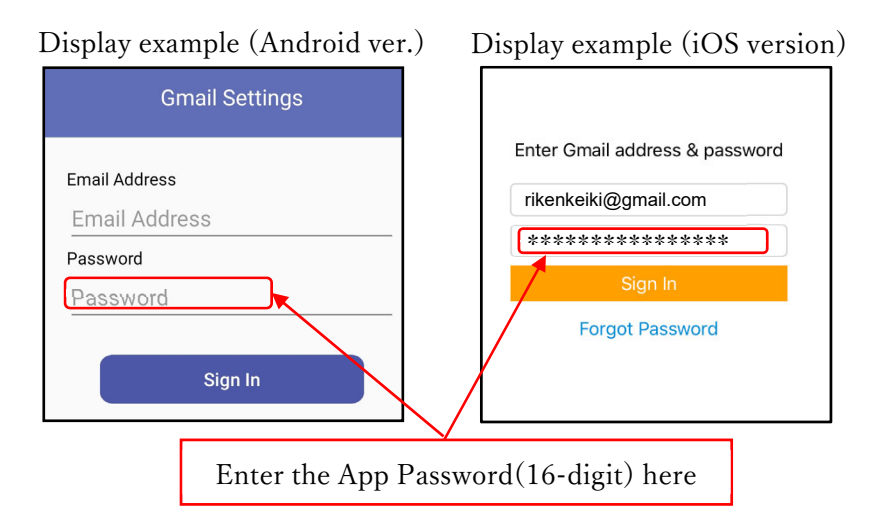

\*After changing the settings, please make sure that you can send and receive e-mail correctly before use.

\*Please refer to Google's website for details on how to set up the 2-Step Verification and how to generate an App Password.

## ♦Note♦

The above settings are not available on versions Android 11 and 12. To ensure the continued use of the Gmail sending function, please refrain from updating your OS until the "RK Link" update is completed.